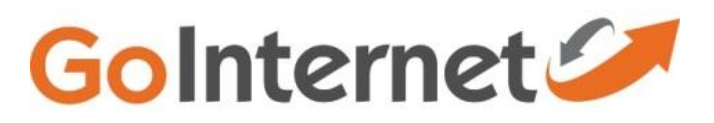

## High Speed Modem – TP Link TD-W8980

**Note:** To make TD-W8980 or TD-W8970 work as a wireless router, you should first connect a modem to LAN4/WAN port of TD-W8980 or TD-W8970 and connect a computer to one of the other three LAN ports.

**Preparation**: test your NBN connection type by connecting your computer to your NBN box directly by cable

1) if the computer gets internet directly, then in step 5, you will need to choose **'Dynamic ip'** as our modem's WAN connection type

2) If the computer can't get internet directly and you need to do a PPPOE dial up connection in order to get on line, then in step 5 choose **'PPPOE'** as our modem's WAN connection type.

**Step 1** Open the web browser and type the IP address of the device in the address bar (default is 192.168.1.1; you can check it on the bottom label of the device). Press **Enter**.

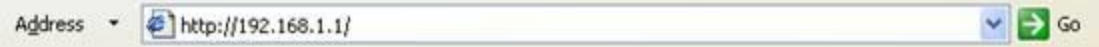

**Step 2** Type the username and password in the login page, the default username and password are both **admin.** Click **OK** to log in to the device.

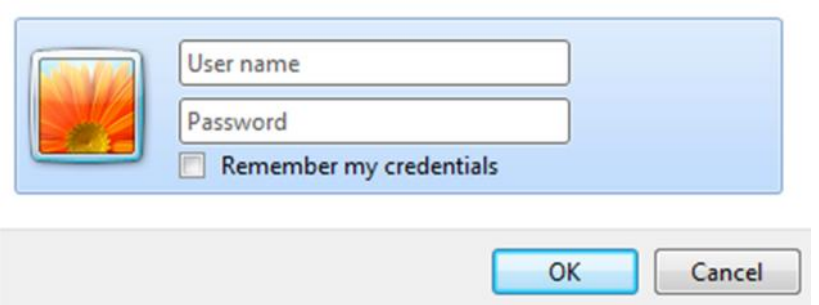

**Step 3** Click **Operation mode** on the left side: The modem router supports three modes: **ADSL Modem Router Mode**, **3G Router Mode** and **Wireless Router Mode**. Choose**Wireless Router Mode** and then click **Save**.

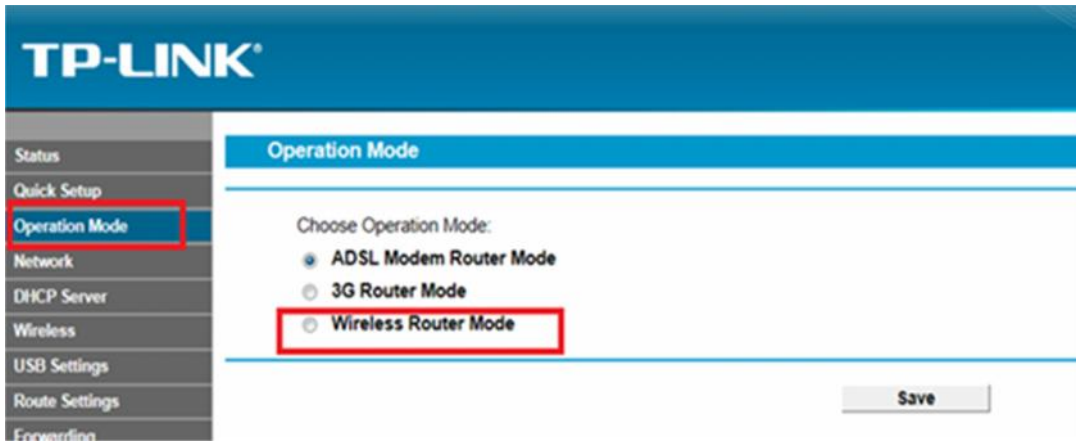

**Step 4** A Reboot window will show up, click on OK.

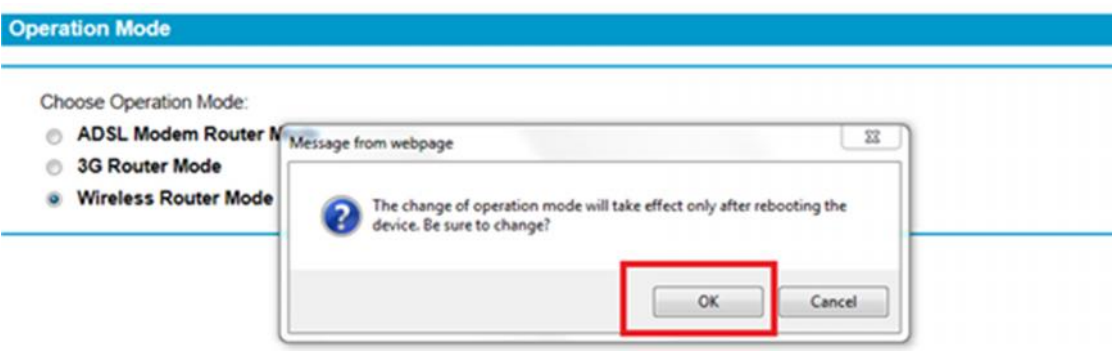

Wait for it to reboot, and then TD-W8970 had become a wireless router which allow it compatible with NBN user.

**Step 5** go to '**network**'--'**wan settings**'--- check the WAN connection type:

1) choose '**Dynamic ip'--**'save'

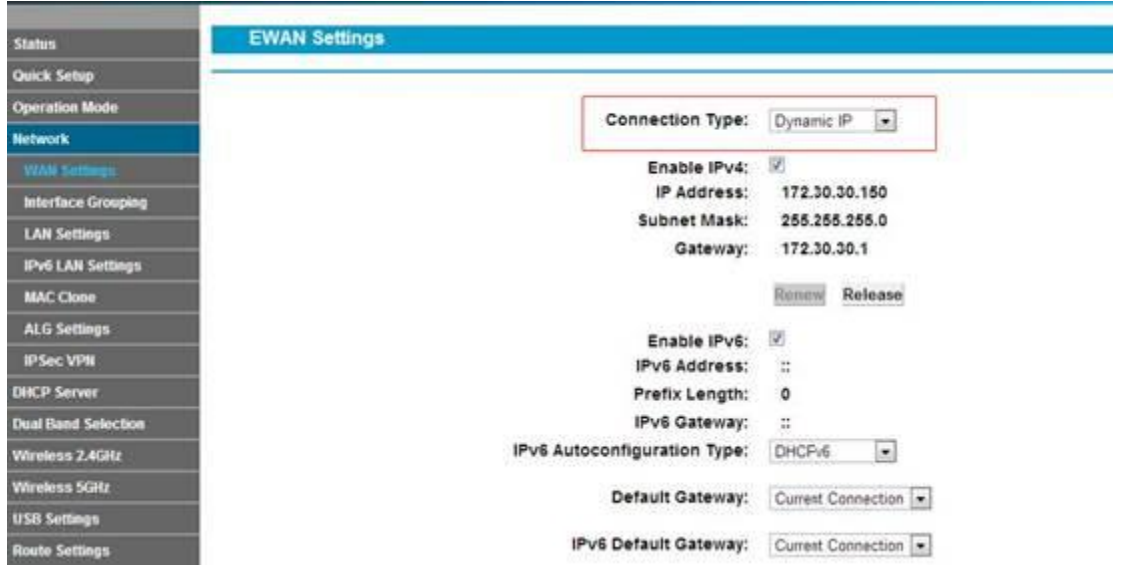

2)choose '**PPPOE**' and input the username and password from your internet service provider.--'save'

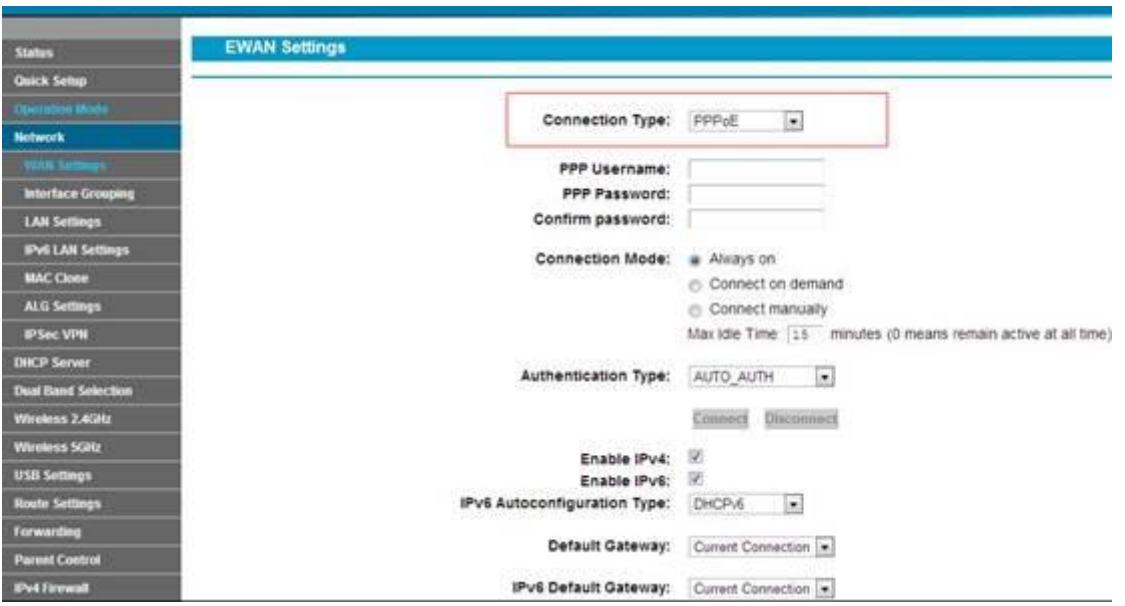

**Note:** please **do not** use "Quick Setup" after EWAN function (mode) is ON, as Quick Step is only suitable on ADSL mode.

## **For new UI, we take Archer D2 for example**

**Step 1** Open the web browser and type the IP address of the device in the address bar (default is 192.168.1.1; you can check it on the bottom label of the device). Press **Enter**. And enter your user name and password, then you will see.

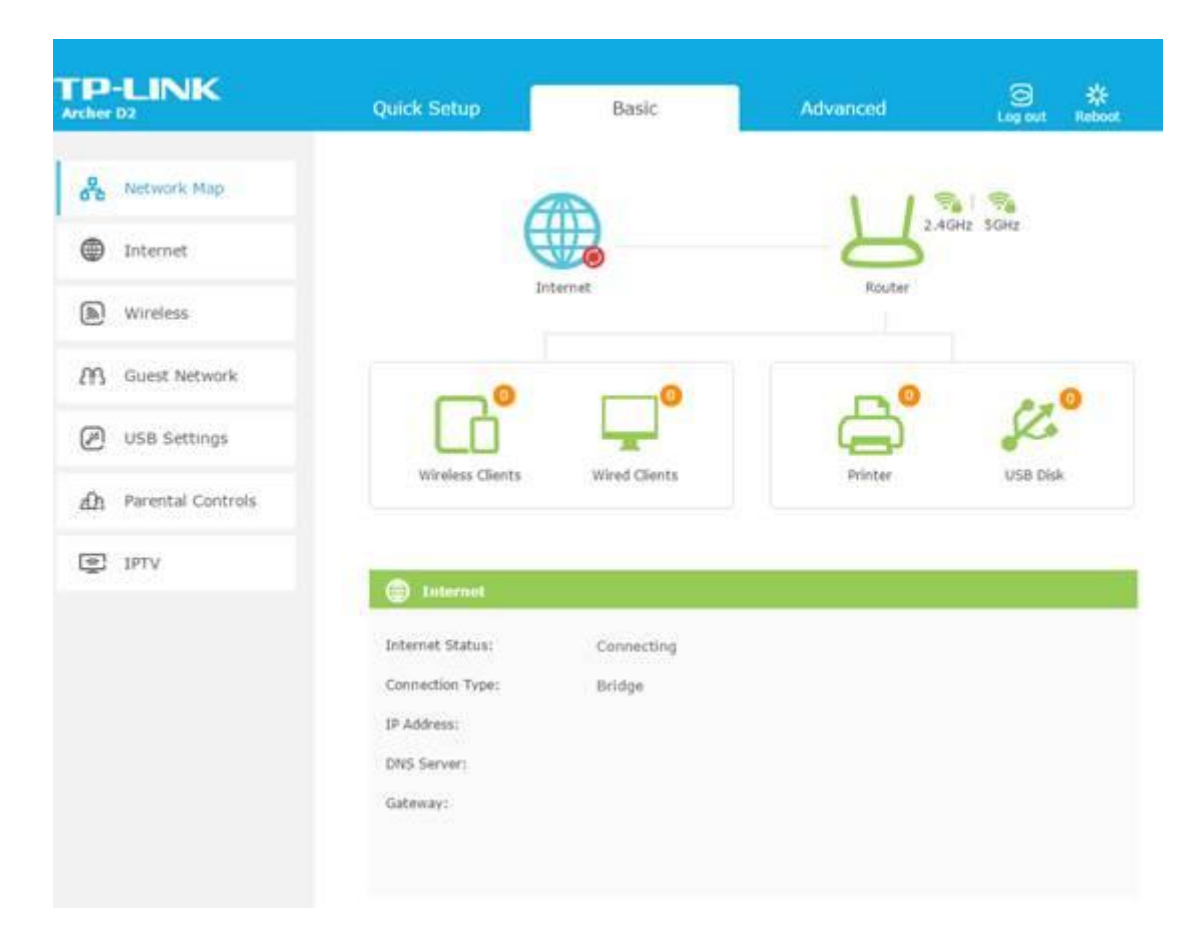

**Step 2** Click **Advanced** on the top. On the left side, Click **Operation Mode**. The modem router supports two modes: **DSL Modem Router Mode** and **Wireless Router Mode**. Choose **Wireless Router Mode** and then click **Save**. A reboot window will show up, click on YES. After reboot. Congratulations, you've successfully changed it into wireless router mode.

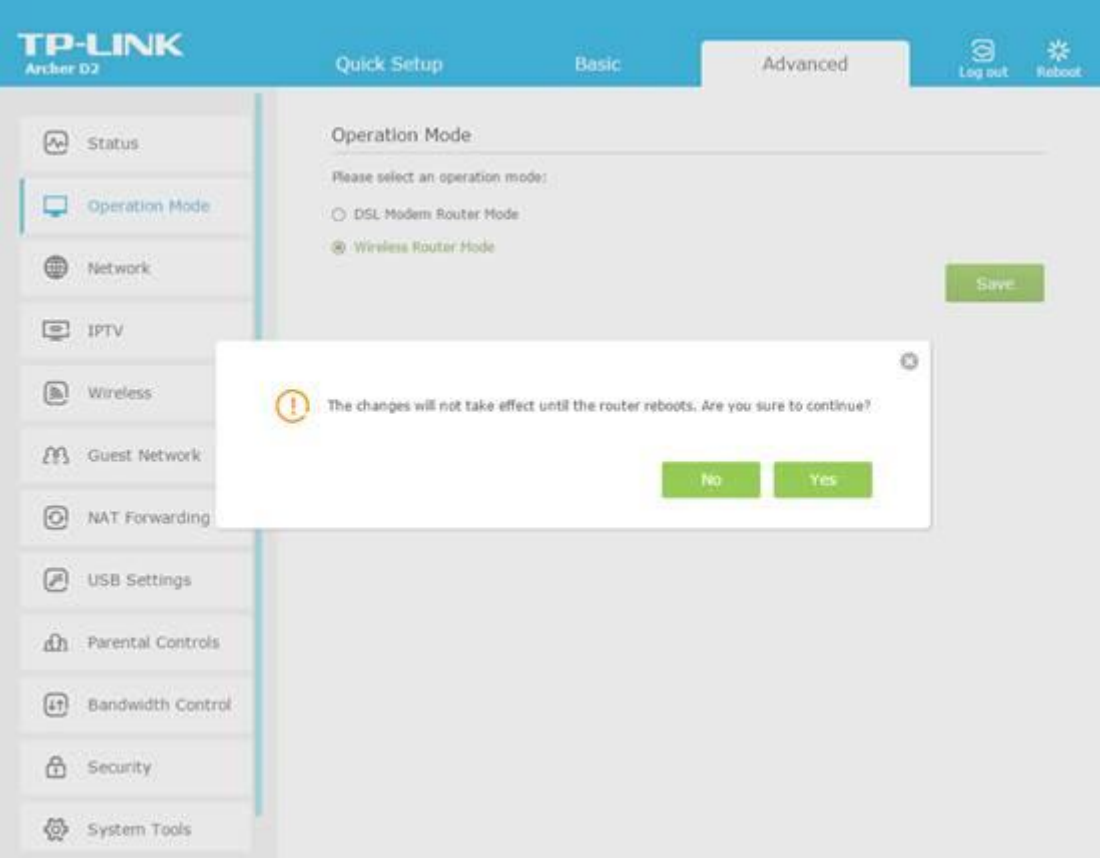